## **การ Update โปรแกรม Microsoft Edge**

เพื่อให้การใช้งานโปรแกรม Microsoft Edge มีประสิทธิภาพ และมีความปลอดภัย ผู้ใช้งานควร Update โปรแกรมให้

เป็นรุ่น Version ที่เป็นปัจจุบันอยู่เสมอ โดยมีขั้นตอน ดังนี้

- 1. เปิดโปรแกรม Microsoft Edge
- 2. ไปที่มุมบนขวามือ แล้วคลิกที่ 3 จุด ดังรูป

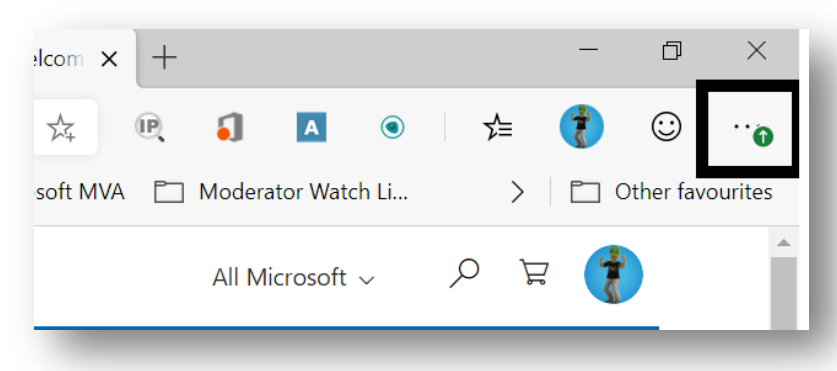

3. เลือกเมนู **ช่วยเหลือ...** หรือ **Help and feedback** แล้วเลือกเมนูย่อย **เกี่ยวกับ Google Microsoft Edge** หรือ **About Microsoft Edge**

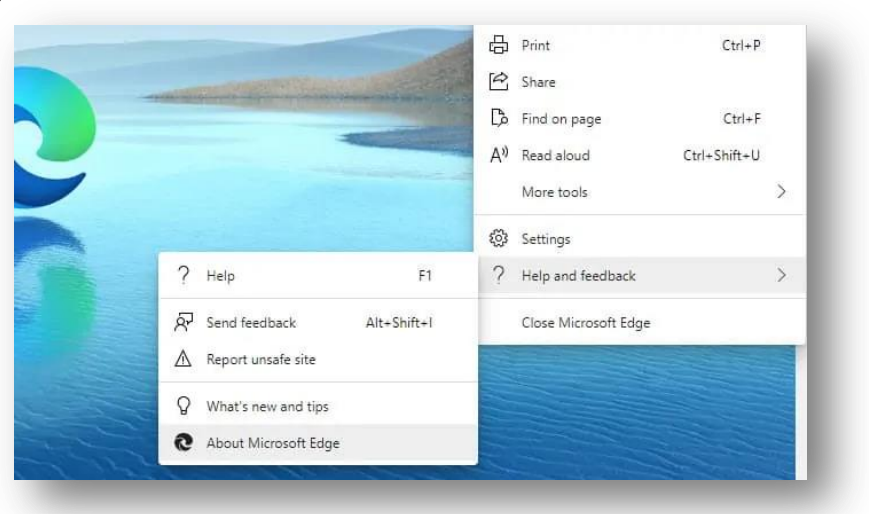

- 4. กดปุ่ม **ตรวจสอบการอัพเดท** หรือ Relaunch หากโปรแกรมไม่ได้กำหนดเป็น Auto update
- 5. รอจนโปรแกรม Update เรียบร้อย หากโปรแกรมให้ **เริ่มใหม่** หรือ **Restart** ให้กดปุ่มเพื่อเริ่มต้นโปรแกรมใหม่

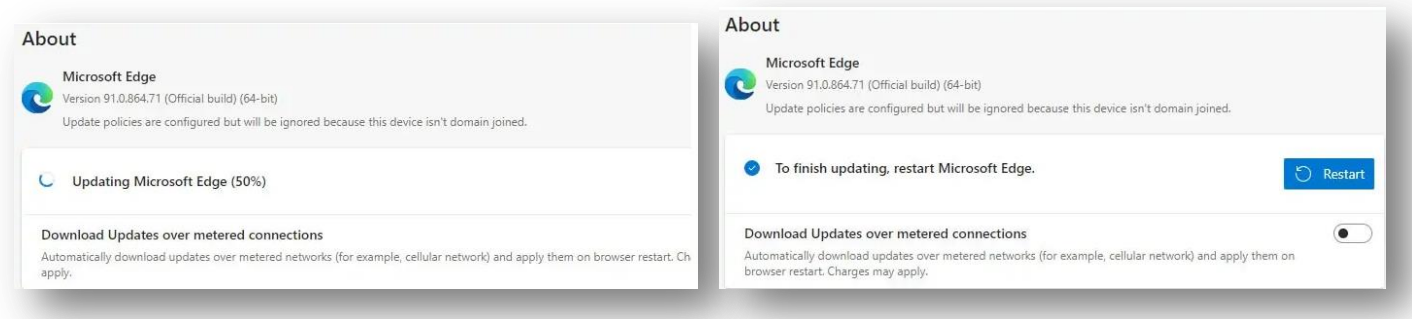

6. หน้าจอแบบนี้ แสดงว่า โปรแกรม Microsoft Edge ได้ปรับรุ่นเป็นเวอร์ชั่นใหม่แล้ว

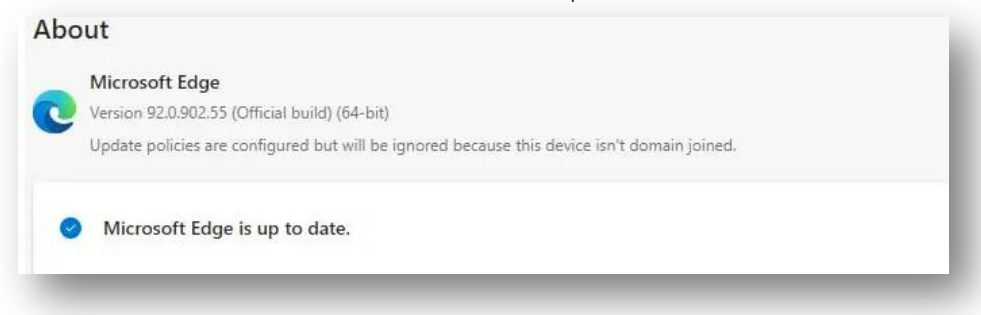